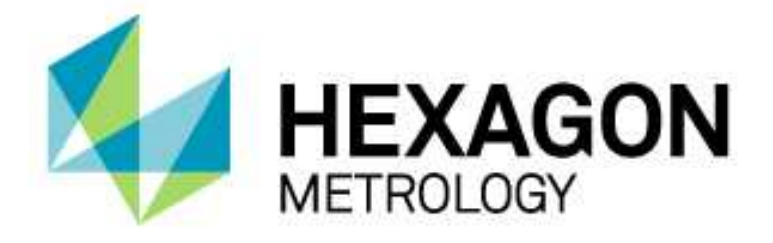

# INSTALLATIONSANLEITUNG

# **ANLEITUNG PC-DMIS™ PORTLOCK UPDATE**

Hexagon Metrology GmbH Siegmund-Hiepe-Str. 2-12 35578 Wetzlar 6. Dezember 2013

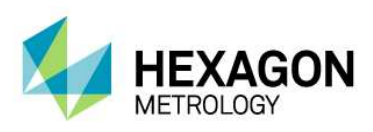

## Inhaltsverzeichnis

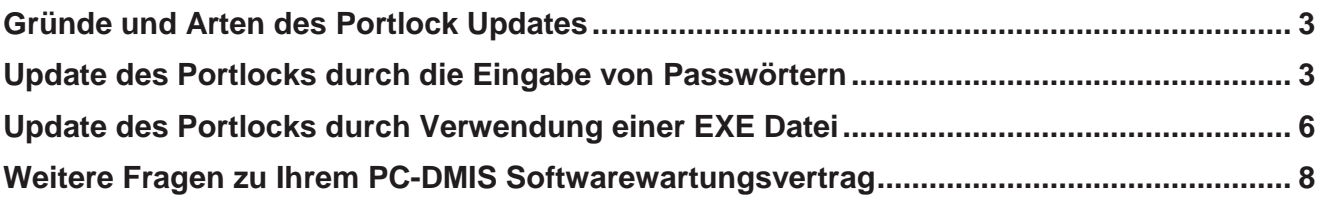

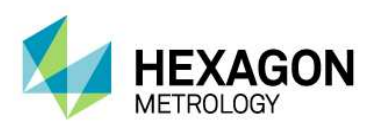

#### Gründe und Arten des Portlock Updates

Ein PC-DMIS Portlock Update kann aus folgenden Gründen durchgeführt werden:

- Verlängerung der Softwarewartung
- Hinzufügen von neuen Optionen
- Entfernen von Optionen

Das Update kann durch Eingabe von Passwörtern oder durch die Ausführung einer ausführbaren Datei geschehen (\*.exe).

#### Update des Portlocks durch die Eingabe von Passwörtern

#### **Wichtiger Hinweis:**

PC-DMIS muss während dem gesamten Vorgang geschlossen sein.

Nach dem Erhalt des Dokumentes mit den Passwörtern gehen Sie bitte wie folgt vor:

- 1. Öffnen Sie den Windows Explorer und wechseln Sie in das Installationsverzeichnis von PC-DMIS.
- 2. Starten Sie die Datei Custprog.exe mittels eines Doppelklicks auf den Dateinamen.

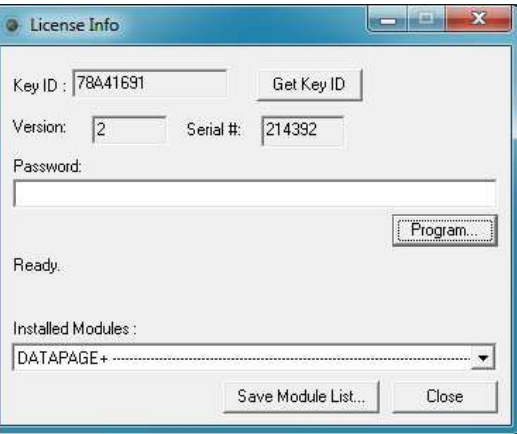

**Hinweis:** Abweichungen des Dialogs können begündet durch unterschiedliche PC-DMIS Versionen auftreten. Bei aktuellen PC-DMIS Versionen wird nur ein langes Passwort verwendet, bei älteren PC-DMIS Versionen bis zu 4 Passwörter. Es empfiehlt sich die Passswörter zu kopieren, um Eingabefehler zu vermeiden.

3. Stellen Sie sicher, dass die Portlock Nummer in dem Dokument mit der Portlock Nummer übereinstimmt. Die Portlock Nummer finden in obigem Dialog im Feld "Serial #".

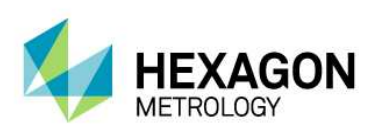

4. Sichern Sie die alten Portlockdaten nun durch klicken auf die Schaltfläche <Save Module List…>

|                                                                              |                           | « WAI > PC-DMIS 2012 MR1 (Release) > | 4 <sub>T</sub>   | PC-DMIS 2012 MR1 (Release) |                  |
|------------------------------------------------------------------------------|---------------------------|--------------------------------------|------------------|----------------------------|------------------|
| Organisieren ·                                                               | Neuer Ordner              |                                      |                  | $\mathbb{H}$ .             |                  |
| Desktop                                                                      | ۸                         | ᄌ<br>Name                            | Änderungsdatum   | Typ                        | Gr <sub>68</sub> |
| Downloads                                                                    |                           | catia dci                            | 08.01.2013 14:54 | Dateiordner                |                  |
| Zuletzt besucht<br>Fotostream<br><b>Google Drive</b>                         |                           | CMS                                  | 22.01.2013 09:46 | Dateiordner                |                  |
|                                                                              |                           | Configuration                        | 08.01.2013 14:54 | Dateiordner                |                  |
|                                                                              |                           | <b>CS</b>                            | 22.01.2013 09:46 | Dateiordner                |                  |
| Bibliotheken<br>Bilder<br>Dokumente<br>Musik<br>PC-DMIS Daten<br>Videos<br>Ħ |                           | DCI                                  | 08.01.2013 14:54 | Dateiordner                |                  |
|                                                                              | E                         | de                                   | 21.02.2013 10:20 | Dateiordner                |                  |
|                                                                              |                           | DefaultReportingTemplateBackup       | 22.01.2013 09:46 | Dateiordner                |                  |
|                                                                              |                           | en                                   | 22.01.2013 09:46 | Dateiordner                |                  |
|                                                                              |                           | es.                                  | 22.01.2013 09:46 | Dateiordner                |                  |
|                                                                              |                           | f <sub>r</sub>                       | 22.01.2013 09:46 | Dateiordner                |                  |
|                                                                              |                           | hu                                   | 22.01.2013 09:46 | Dateiordner                |                  |
| Computer<br>$\frac{R}{2}$ OS (C:)                                            |                           | Install                              | 22.01.2013 09:46 | Dateiordner                |                  |
|                                                                              |                           | it                                   | 22.01.2013 09:46 | Dateiordner                |                  |
|                                                                              |                           | $\epsilon$                           | m.               |                            | k.               |
| Dateiname:                                                                   | modulelist_vor_Update.txt |                                      |                  |                            |                  |
| Dateityp:                                                                    | Text Files (*,txt)        |                                      |                  |                            |                  |

Speichern Sie die Datei unter einem beliebigen Namen

(z.B.modulelist\_vor\_Update.txt)

an einem Ort, wo Sie die Datei zu einem späteren Zeitpunkt einfach finden können.

- 5. Geben Sie nun das Passwort aus dem übersendeten Dokument in dem Dialog im Feld "Password" ein und klicken Sie anschließend auf die Schaltfläche <Program…>.
- 6. Warten Sie, bis eine Erfolgsbestätigung des Updates erscheint.
- 7. Sichern Sie die neuen Portlockdaten nun durch erneutes klicken auf die Schaltfläche <Save Module List…>

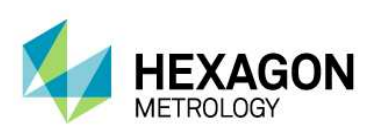

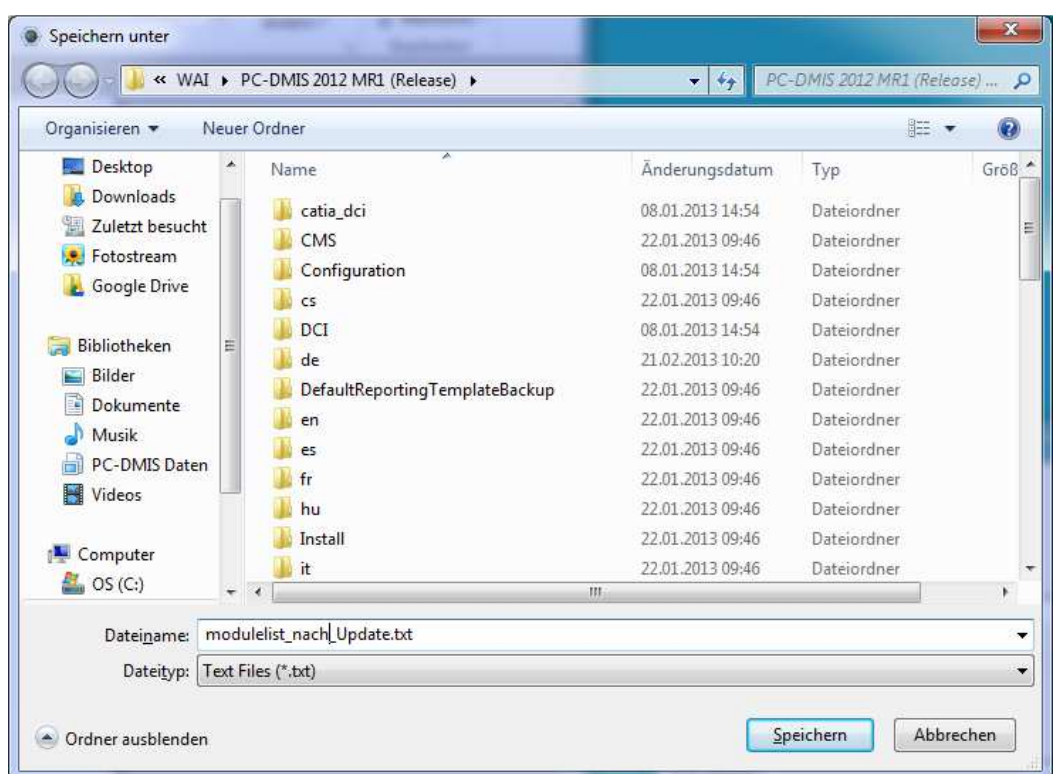

Speichern Sie die Datei unter einem beliebigen Namen (z.B. modulelist\_nach\_Update.txt) an einem Ort, wo Sie die Datei zu einem späteren Zeitpunkt einfach finden können.

- 8. Klicken Sie auf die Schaltfläche <Close>, um den Updatevorgang zu beenden.
- 9. Vergleichen Sie die Inhalte der beiden Textdateien, welche Sie während des Updatevorgangs gespeichert haben. Die gewünschte Veränderung sollte darin ersichtlich sein. Ansonsten wenden Sie sich direkt an unsere PC-DMIS Hotline unter der Rufnummer

+49 (6441) 207-207

oder per E-Mail unter

pcdmis.de@hexagonmetrology.com

10. Nach erfolgreichem Update können Sie nun PC-DMIS starten bzw. ein gewünschtes Update installieren.

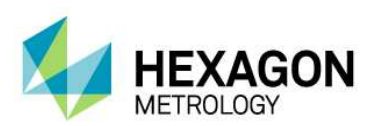

### Update des Portlocks durch Verwendung einer EXE Datei

#### **Wichtiger Hinweis:**

PC-DMIS muss während dem gesamten Vorgang geschlossen sein.

Nach dem Erhalt der ausführbaren Datei zum Update des Portlocks gehen Sie bitte wie folgt vor:

- 1. Öffnen Sie den Windows Explorer und wechseln Sie in das Installationsverzeichnis von PC-DMIS.
- 2. Starten Sie die Datei Custprog.exe mittels eines Doppelklicks auf den Dateinamen.

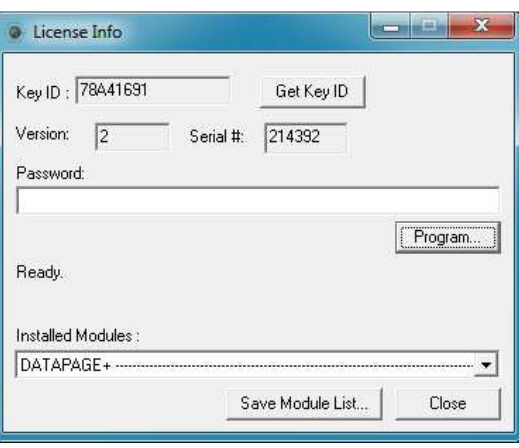

**Hinweis:** Abweichungen des Dialogs können begündet durch unterschiedliche PC-DMIS Versionen auftreten. Bei aktuellen PC-DMIS Versionen wird nur ein langes Passwort verwendet, ei älteren PC-DMIS Versionen bis zu 4 Passwörter. Es empfiehlt sich die Passswörter zu kopieren, um Eingabefehler zu vermeiden.

3. Stellen Sie sicher, dass die Portlock Nummer im Dateinamen der EXE Datei mit der Portlock Nummer übereinstimmt. Die Portlock Nummer finden in obigem Dialog im Feld "Serial #".

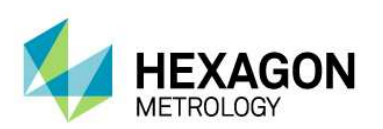

4. Sichern Sie die alten Portlockdaten nun durch klicken auf die Schaltfläche <Save Module List...>

|                                                                              |                           | « WAI > PC-DMIS 2012 MR1 (Release) > | 47               | PC-DMIS 2012 MR1 (Release) |                                         |  |
|------------------------------------------------------------------------------|---------------------------|--------------------------------------|------------------|----------------------------|-----------------------------------------|--|
| Organisieren v                                                               |                           | Neuer Ordner                         |                  | <b>IE</b>                  |                                         |  |
| Desktop                                                                      | ۸                         | ぁ<br>Name                            | Änderungsdatum   | Typ                        | $Gr \delta B$ <sup><math>+</math></sup> |  |
| Downloads<br>Zuletzt besucht<br>Fotostream<br><b>Google Drive</b>            |                           | catia dci                            | 08.01.2013 14:54 | Dateiordner                |                                         |  |
|                                                                              |                           | CMS                                  | 22.01.2013.09:46 | Dateiordner                |                                         |  |
|                                                                              |                           | Configuration                        | 08.01.2013 14:54 | Dateiordner                |                                         |  |
|                                                                              |                           | <b>CS</b>                            | 22.01.2013 09:46 | Dateiordner                |                                         |  |
| Bibliotheken<br>Bilder<br>Dokumente<br>Musik<br>PC-DMIS Daten<br>Videos<br>Ħ |                           | DCI                                  | 08.01.2013 14:54 | Dateiordner                |                                         |  |
|                                                                              | E                         | de                                   | 21.02.2013 10:20 | Dateiordner                |                                         |  |
|                                                                              |                           | DefaultReportingTemplateBackup       | 22.01.2013 09:46 | Dateiordner                |                                         |  |
|                                                                              |                           | en                                   | 22.01.2013 09:46 | Dateiordner                |                                         |  |
|                                                                              |                           | es.                                  | 22.01.2013 09:46 | Dateiordner                |                                         |  |
|                                                                              |                           |                                      | 22.01.2013 09:46 | Dateiordner                |                                         |  |
|                                                                              |                           | hu                                   | 22.01.2013 09:46 | Dateiordner                |                                         |  |
| Computer<br>OS(C)                                                            |                           | Install                              | 22.01.2013 09:46 | Dateiordner                |                                         |  |
|                                                                              |                           | it                                   | 22.01.2013 09:46 | Dateiordner                |                                         |  |
|                                                                              |                           | $\epsilon$<br>m                      |                  |                            | k.                                      |  |
| Dateiname:                                                                   | modulelist vor Update.txt |                                      |                  |                            |                                         |  |
| Dateityp:                                                                    | Text Files (*.txt)        |                                      |                  |                            |                                         |  |

Speichern Sie die Datei unter einem beliebigen Namen

(z.B.modulelist\_vor\_Update.txt)

an einem Ort, wo Sie die Datei zu einem späteren Zeitpunkt einfach finden können.

- 5. Klicken Sie auf die Schaltfläche <Close>, um den Dialog zu schließen.
- 6. Führen Sie nun die EXE Datei bei aufgestecktem Portlock mit einem Doppelklick aus.
- 7. Warten Sie, bis eine Erfolgsbestätigung des Updates erscheint.
- 8. Starten Sie nun erneut die Datei Cutprog.exe mittels eines Doppelklicks auf den Dateinamen im Windows Explorer.
- 9. Sichern Sie die neuen Portlockdaten nun durch erneutes klicken auf die Schaltfläche <Save Module List…>

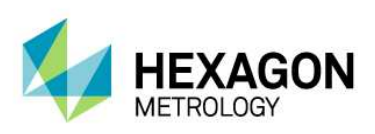

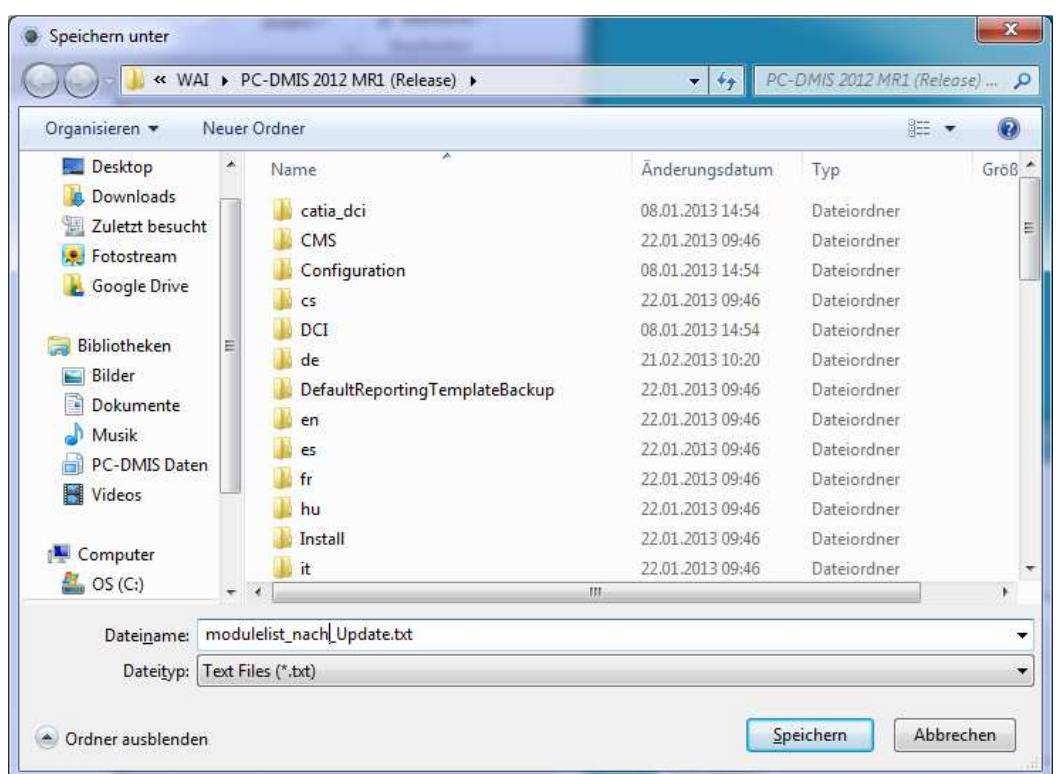

Speichern Sie die Datei unter einem beliebigen Namen (z.B. modulelist\_nach\_Update.txt) an einem Ort, wo Sie die Datei zu einem späteren Zeitpunkt einfach finden können.

- 10. Klicken Sie auf die Schaltfläche <Close>, um den Updatevorgang zu beenden.
- 11. Vergleichen Sie die Inhalte der beiden Textdateien, welche Sie während des Updatevorgangs gespeichert haben. Die gewünschte Veränderung sollte darin ersichtlich sein. Ansonsten wenden Sie sich direkt an unsere PC-DMIS Hotline unter der Rufnummer

+49 (6441) 207-207

oder per E-Mail unter

pcdmis.de@hexagonmetrology.com

#### Weitere Fragen zu Ihrem PC-DMIS Softwarewartungsvertrag

Bei Fragen zum Softwarewartungsvertrag erreichen Sie unser SMA & Software Team unter der Rufnummer

+49 (6441) 207-999

oder per E-Mail unter

pcdmis-news.de@hexagonmetrology.com